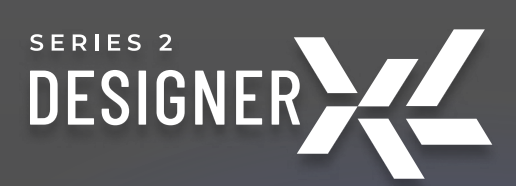

# Руководство Пользователя

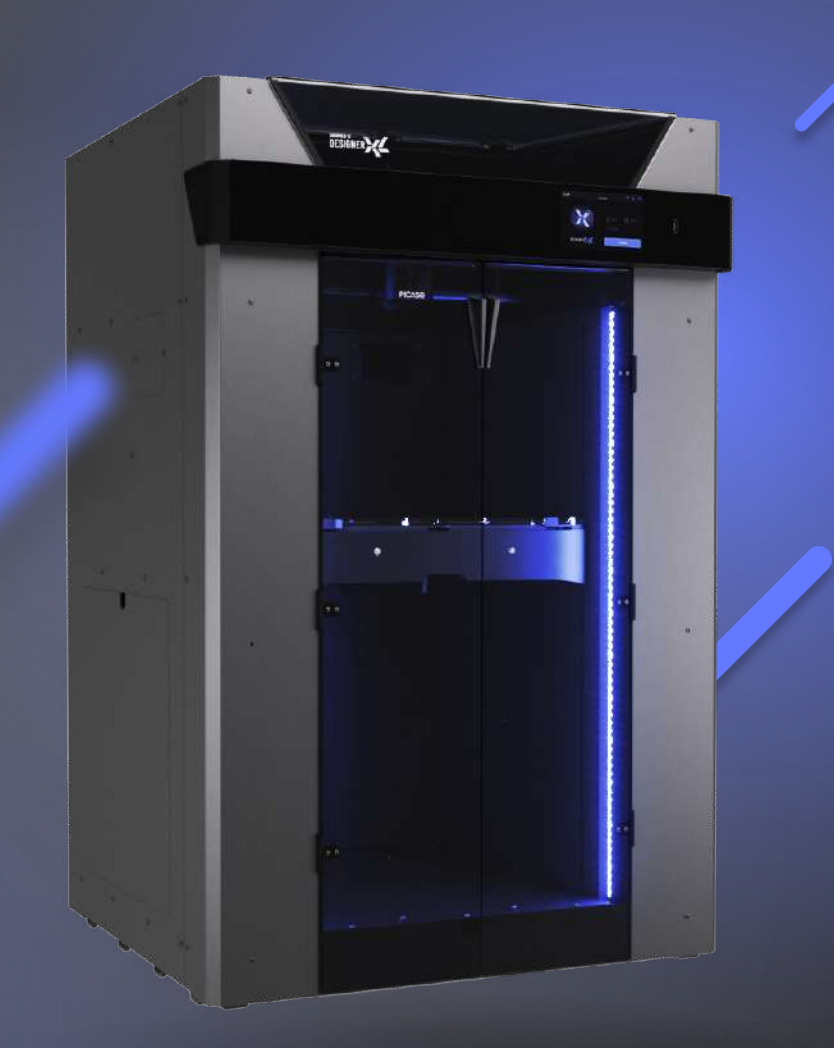

**PICAS®** 

### Введение

### Уважаемый пользователь!

Мы рады видеть Вас в числе обладателей Designer XL Series 2. Ваш 3D принтер оснащён простым интерфейсом и современными функциями контроля печати. Благодаря этому, его использование доступно не только опытным инженерам, но и тем, кто только-только открывает для себя мир аддитивных технологий.

3D печать представляет собой сложный технологический процесс, который включает много факторов. Мы написали подробное руководство пользователя, чтобы сделать взаимодействие с принтером наиболее простым, понятным и безопасным. Здесь описаны все основные узлы, функции 3D принтера и элементы меню, принципы и особенности работы с различными материалами, а также рекомендации по использованию оборудования. Ключевая информация выделена рамками:

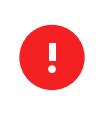

Так отмечены важные предупреждения по работе с Designer XL Series 2

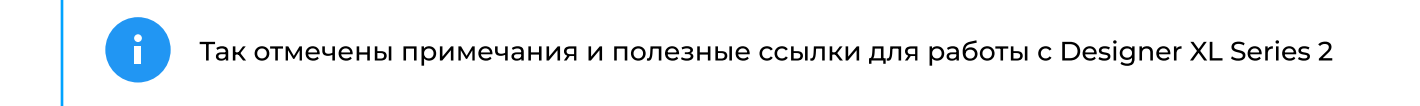

В руководстве используются гиперссылки для перехода к разделам.

Перед использованием Designer XL Series 2 ознакомьтесь с руководством пользователя полностью. По любым техническим вопросам обращайтесь по почте [support@picaso-3d.ru](mailto:support@picaso-3d.ru)

Дополнительные рекомендации для работы с Designer XL Series 2, а также инструкции по обслуживанию Вы можете найти в Центре поддержки.

### Успехов в реализации Ваших идей и проектов!

### **PICAS®**

Изображения, используемые в данном руководстве, являются частью художественного образа продукции и могут отличаться от реального вида оборудования.

Описание состава меню, уведомлений и возможностей оборудования могут отличаться в зависимости от используемой версии внутреннего программного обеспечения 3D принтера.

Производитель не несёт ответственности за действия, выполненные с отклонением от данного руководства.

# Содержание

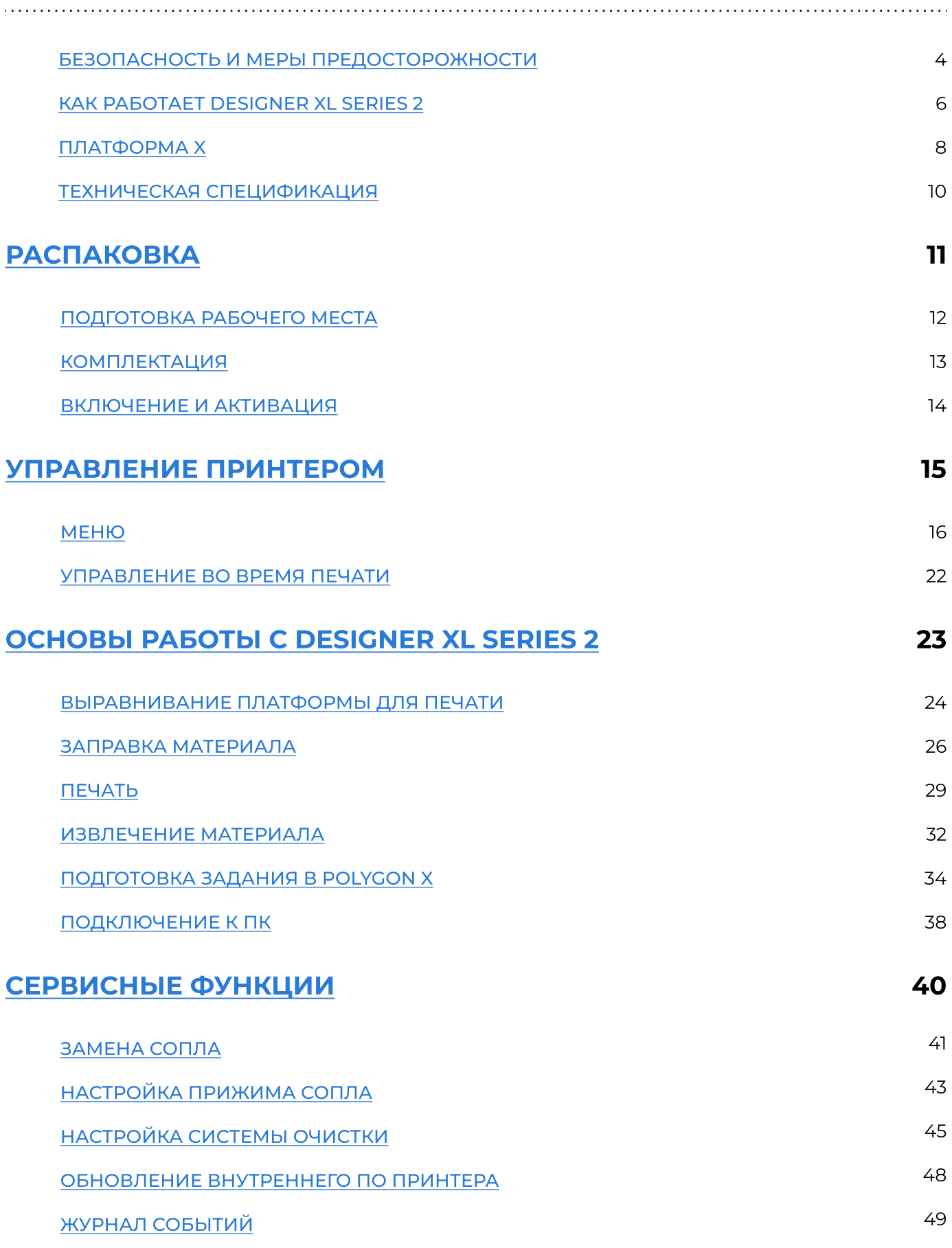

### Содержание

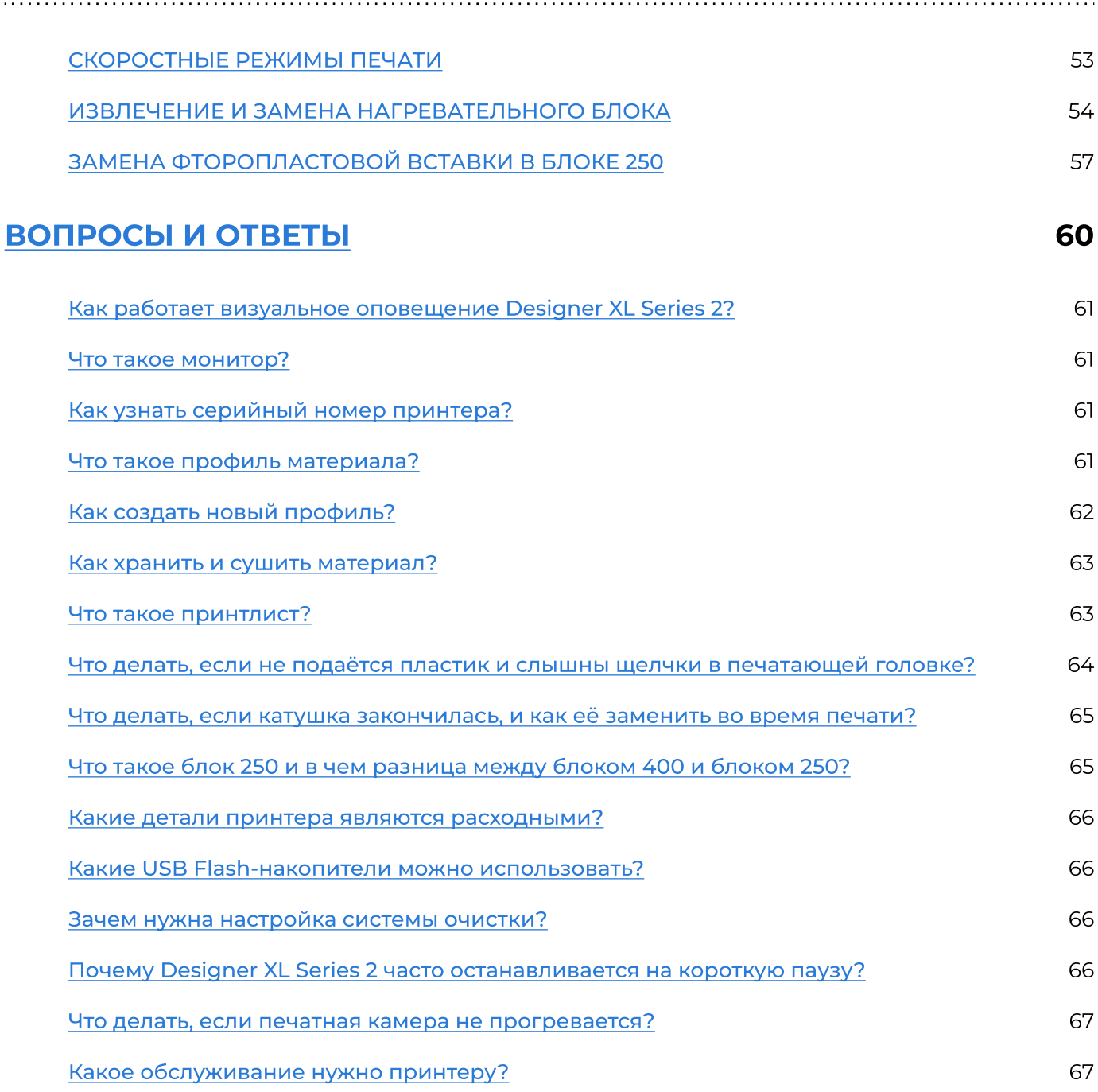

### <span id="page-4-0"></span>Безопасность и меры предосторожности

Не используйте Designer XL Series 2 для хранения посторонних предметов. Лишние предметы, находящиеся в рабочей области принтера, могут привести к повреждениям узлов Designer XL Series 2.

Не используйте Designer XL Series 2 для разогрева продуктов питания и прочих предметов.

Не подвергайте Designer XL Series 2 температурному воздействию и/или воздействию посторонних жидкостей, газов, электрических и/или магнитных полей, которые могут нанести вред электронным или механическим узлам оборудования.

Не используйте 3D принтер во влажной или пыльной среде. Следуйте требованиям к рабочему месту.

Во время работы устройства может появляться специфический запах расплавленного пластика. Это является особенностью технологии печати. Рекомендуем использовать 3D принтер в хорошо проветриваемом помещении. Не оставляйте работающий принтер без присмотра.

Designer XL Series 2 не предназначен для использования недееспособными лицами, за исключением случаев, когда они находятся под присмотром лица, отвечающего за их безопасность.

Запрещается использовать Designer XL Series 2 в состоянии алкогольного, токсического и/или наркотического опьянения.

Обращайтесь с 3D принтером бережно — он содержит электронные компоненты и механические узлы, которые могут быть повреждены при ударе или падении.

Отдельные узлы 3D принтера работают при высокой температуре. Во избежание ожогов, будьте осторожны и не прикасайтесь к нагреваемым поверхностям в процессе печати и сервисного обслуживания оборудования. Дожидайтесь охлаждения нагревательных элементов оборудования в течение не менее 10-15 минут после окончания нагрева, прежде чем открывать крышку.

### Безопасность и меры предосторожности

Отдельные узлы 3D принтера являются подвижными. Во избежание травм и неисправной работы оборудования, не препятствуйте перемещению узлов 3D принтера во время работы.

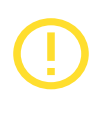

Не устанавливаете в 3D принтер неоригинальные запчасти и не занимайтесь самостоятельным ремонтом — это может привести к выходу из строя оборудования.

Не прибегайте к помощи третьих лиц для получения консультаций по работе с 3D принтером. Наши официальные каналы общения:

[support@picaso-3d.ru](mailto:support@picaso-3d.ru) — техническая поддержка [sales@picaso-3d.ru](mailto:sales@picaso-3d.ru) — отдел продаж [marketing@picaso-3d.ru](mailto:marketing@picaso-3d.ru) — для СМИ [info@picaso-3d.ru](mailto:info@picaso-3d.ru) или 8 499 653 87 91 — для общих вопросов

### <span id="page-6-0"></span>КАК РАБОТАЕТ DESIGNER XL Series 2

Designer XL Series 2 — 3D принтер, работающий по FFF-технологии (fused filament fabrication<sup>1</sup>). Принцип технологии заключается в расплавлении термопластичной полимерной нити и послойном наращивании модели по заранее подготовленному заданию.

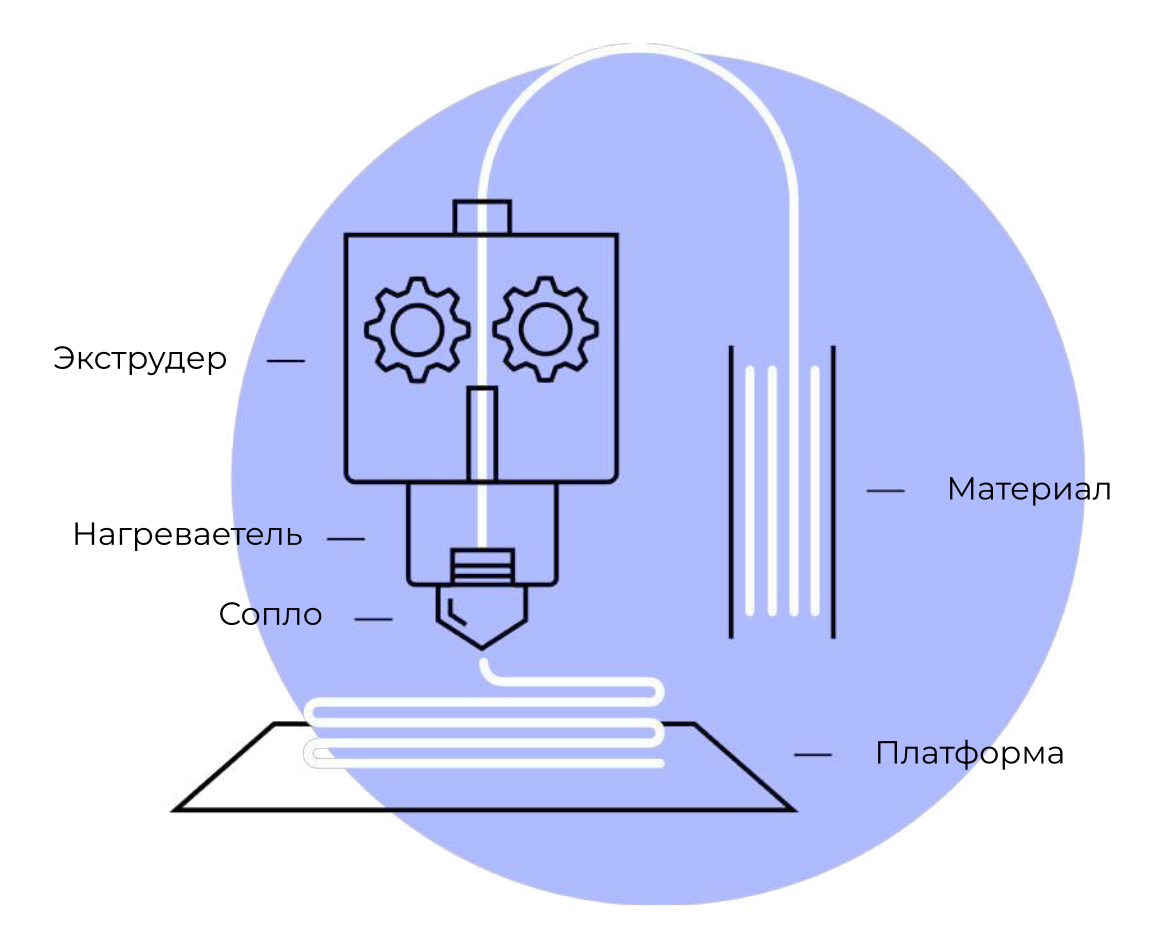

<sup>1</sup> Моделирование методом наплавления

## КАК РАБОТАЕТ DESIGNER XL Series 2

Designer XL Series 2 — 3D принтер линейки продуктов на платформе X. Освоив работу с ним, Вы сможете работать с любым оборудованием на платформе X.

Для начала работы нужна 3D-модель в одном из форматов: **.stl, .obj, .3ds** или **.amf**. Модель загружается в программу на персональном компьютере (ПК) — Polygon X (поставляется бесплатно), которая преобразует её в файл задания на печать формата **.plgx** с набором управляющих команд для работы принтеров PICASO 3D.

Для запуска печати на Designer XL Series 2 необходимо записать файл в формате .plgx на USB Flash-накопитель (поставляется в комплекте). Запись файла может быть осуществлена удалённо через программу Polygon X, используя Wi-Fi или Ethernet-соединение.

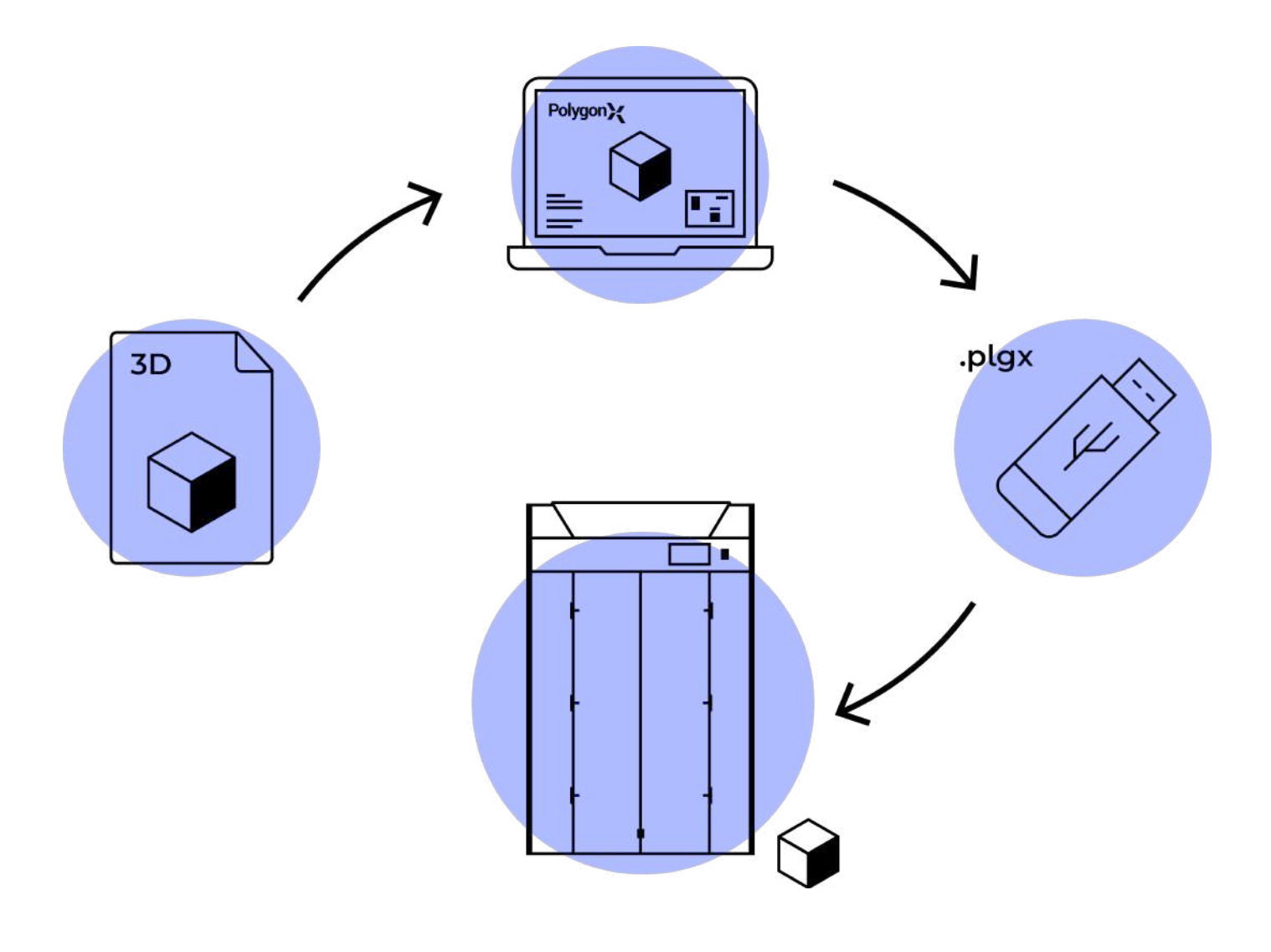

### <span id="page-8-0"></span>Платформа X Series 2

Платформа X — набор программно-аппаратных решений, используемый в 3D оборудовании производства PICASO 3D для успешной реализации задач аддитивного производства.

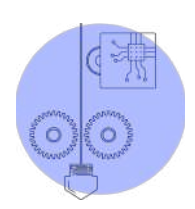

Системы контроля подачи и наличия пластика регистрируют наличие и подачу материала за счет встроенных датчиков. На основе получаемой информации Designer XL Series 2 проводит самодиагностику и, в случае выявления нештатной ситуации, связанной с отсутствием или неравномерностью подачи материала, автоматически запускает алгоритм решения проблемы. Если нештатная ситуация не устранена автоматически, печать приостанавливается и принтер ожидает вмешательства пользователя.

Пример: пластик закончился на катушке или обломился во время печати — Designer XL Series 2 встанет на паузу, сообщит об отсутствии материала и будет ожидать заправки для продолжения печати.

Если во время печати произошло полное или частичное засорение сопла, подача материала прекратилась или усложнилась — Designer XL Series 2 определит изменение равномерной подачи, поставит печать на паузу и запустит автоматический алгоритм
прочистки сопла. В случае успешной прочистки принтер продолжит
печать, в противном случае — печать будет приостановлена, Designer XL Series 2 сообщит пользователю о возникшей ситуации.

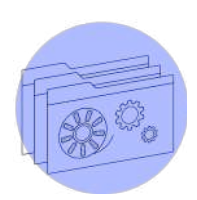

Система профилей хранит в памяти принтера параметры для работы с материалами. Параметры профиля используются для контроля времени слоя, что позволяет сохранить высокое качество поверхности при печати малогабаритных моделей; а также для контроля температуры нагревательных элементов, что позволяет избежать перегрева пластиковой нити выше термобарьера и обеспечивает защиту материала от деградации в канале подачи. При старте печати пользователь выбирает профиль материала в соответствии с заправленным пластиком. Благодаря системе профилей одно и то же задание в формате .plgx можно распечатать из любого термопластика без повторной подготовки задания на печать.

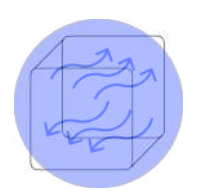

Адаптивная система циркуляции воздуха использует данные из профилей материалов, чтобы создать оптимальные условия для печати и избежать температурного градиента внутри камеры 3D принтера.

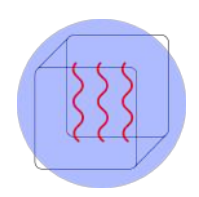

Активный подогрев камеры обеспечивает необходимые условия для работы с большинством материалов. Это расширяет спектр возможных материалов, которые могут применяться для печати моделей, в т.ч. габаритных.

### Платформа X Series 2

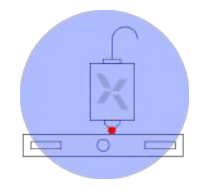

Система контроля поверхности печати позволяет в большинстве случаев своевременно определить ослабление адгезии печатаемой модели к платформе или неровности в плоскости печати. Если деталь отлипнет или печатаемый слой будет иметь неправильный рельеф, принтер приостановит печать до вмешательства пользователя.

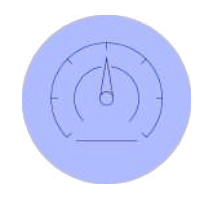

Встроенные скоростные режимы печати. При старте печати пользователь выбирает скоростной режим в соответствии с ожидаемым результатом. Благодаря этому, одно и то же задание в формате .plgx можно распечатать при различных скоростях без повторной подготовки задания на печать.

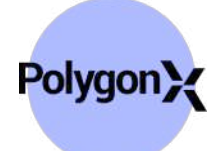

Управление и мониторинг состояния принтера может осуществляться как с дисплея принтера, так и по локальной сети — с помощью Wi-Fi или проводного Ethernet-подключения. Для управления всеми устройствами на платформе X используется одна программа — Polygon X. При подключении нескольких принтеров через маршрутизатор локальной сети можно проводить мониторинг всех подключённых принтеров и управлять процессом печати в одном окне Polygon X.

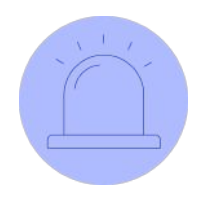

Система визуального оповещения позволяет определить состояние устройства удалённо, в том числе с экрана ПК при работе по сети.

### <span id="page-10-0"></span>ТЕХНИЧЕСКАЯ СПЕЦИФИКАЦИЯ

### Печать

Технология печати Fused Filament Fabrication (FFF)

Количество экструдеров 1

Область печати 360 x 360 x 610 мм

Скорость печати
(производительность) до 130 см3/ч

Минимальная толщина слоя 10 микрон (0.01 мм)

Диаметр пластиковой нити 1.75 ± 0.1 мм

Диаметр сопла 0.5 мм (0.2 – 0.8 мм)

Максимальная температура экструдера 430 ºC

Максимальная температура платформы 150 ºC

Максимальная температура камеры 90 ºC

Разрешение позиционирования 11 x 11 x 1,25 мкм

### Управление

С принтера Сенсорный TFT-дисплей 5

Удаленное Из Polygon X при сетевом подключении

### Программное обеспечение

PICASO 3D Polygon X™ (для операционных систем Windows
Vista SP2 или более поздних)

Типы файлов \*.stl, \*.obj, \*.3ds, \*.amf, \*.plgx, \*.ppf, \*.ppl, \*.plgs

### Материалы печати

PLA, ABS, ABS CF, ABS GF, PC, ABS PC, HIPS, HIPS GF, PET, PETG, TPU, TPU CF, PVA, PPX, PA (Nylon), PA6, PA6 CF, PA12, PA12 CF, PA66, PA66-GF, PP, PSU, PEI ULTEM 9085, PEEK, ASA, PMMA, SAN, WAX, SBS и другие материалы, в том числе с наполнением стекло и углеволокном

### Физические характеристики

С упаковкой / без упаковки

Размеры принтера (ШхГхВ) 76 х 68 х 118 см / 64.5 х 60.5 х 99.5 см

Вес 92 кг / 75 кг

### Механика

Внешний корпус Алюминий (композит)

Рама Сталь

Платформа печати Алюминий, стекло

Направляющие XY Рельсовые, сталь Z Цилиндрические, сталь

### Электричество

Работа в сетях 220В±15% 50Гц (опция 110В±15% 60Гц)

Рабочая мощность\* 600 Вт \*приблизительное значение, PLA-пластик

Максимальная потребляемая мощность 2200 Вт

Интерфейсы Ethernet, Wi-Fi, USB Flash

### СИСТЕМЫ И РЕЖИМЫ

Основные системы Контроль подачи пластика Контроль наличия пластика Контроль поверхности детали Встроенная система профилей материала Сетевая работа Режим выравнивания платформы перед печатью

Вспомогательные системы

Встроенный режим сушки пластика Система оповещений состояния принтера Автодиагностика принтера

#### Выравнивание платформы

Автоматическая настройка (без участия пользователя)

<span id="page-11-0"></span>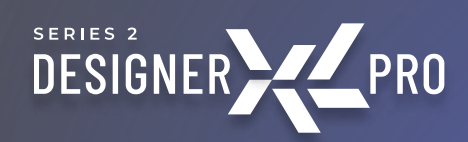

# распаковка

 $\overline{\phantom{a}}$ 

### <span id="page-12-0"></span>Подготовка рабочего места

#### Рабочее место для размещения 3D принтера должно соответствовать требованиям:

- Температура окружающей среды от 15 до 30 ºC.
- Относительная влажность воздуха от 30 до 65%.
- Атмосферное давление от 720 до 790 мм рт. ст.
- Наличие вентиляции и возможность проветривания помещения.
- Твёрдая горизонтальная поверхность, выдерживающая нагрузку не менее 100 кг.
- Отсутствие возможности попадания прямых солнечных лучей на 3D принтер.
- Электросеть 220 В ± 15% (50Гц) с заземлением.

Распакуйте и установите 3D принтер на подготовленное рабочее место. Инструкция по распаковке находится внутри коробки с устройством.

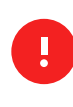

Не забудьте снять все транспортировочные детали и ложемент из 3D принтера перед первым запуском.

Оставьте распакованный 3D принтер на подготовленном рабочем месте не менее чем на 24 часа — не включайте 3D принтер в сеть преждевременно.

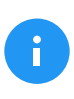

Рекомендуем сохранять оригинальную коробку и транспортировочные детали на случай возможной транспортировки принтера.

### <span id="page-13-0"></span>Комплектация3

Ознакомьтесь с комплектом поставки. Его содержимое должно соответствовать списку:

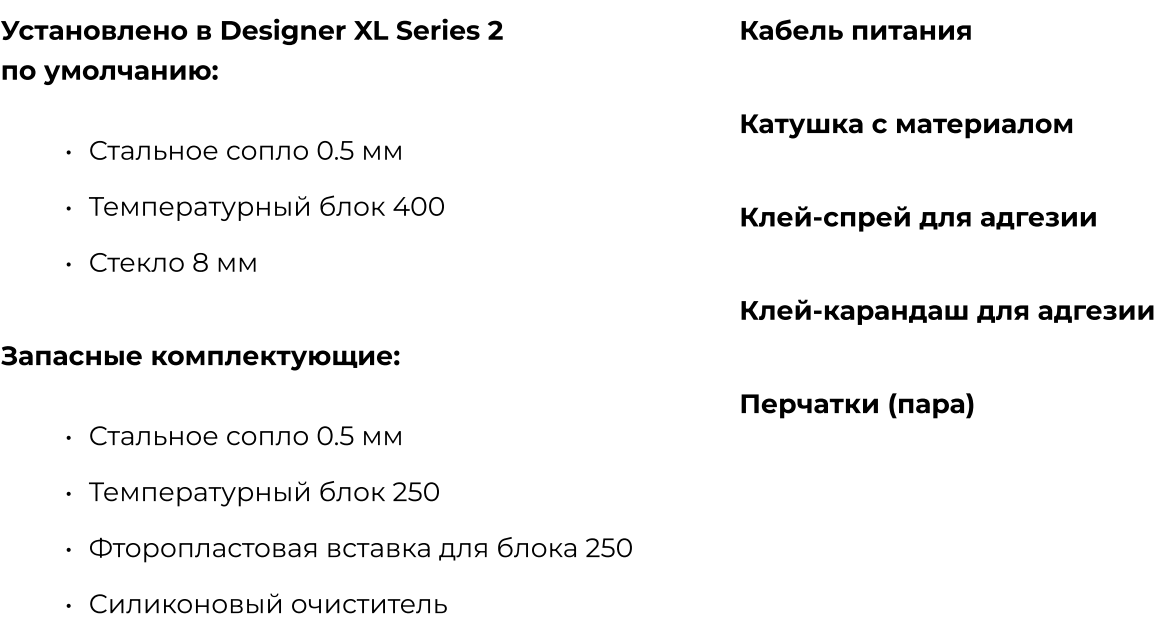

- Стекло 8 мм
- Термопаста

#### Набор инструментов:

- Отвёртка Torx TX-TR
- Отвёртка шлицевая SL
- Кусачки
- Канцелярский нож
- Плоскогубцы
- Ключ для смены сопла
- Шестигранник 1.5
- Шестигранник 2
- Шестигранник 2.5
- US9 Flash-накопитель

Если Вы обнаружили несоответствие комплектации или отсутствие транспортировочных элементов, зафиксируйтеэто на фото и пришлите нам на электронную почту support@picaso-3d.ru с указанием серийного номера 3D принтера.

<sup>3</sup> Вид и комплектация могут быть изменены производителем без согласования с пользователем, что не повлияет на заявленные характеристики оборудования.

### <span id="page-14-0"></span>Включение и Активация

Убедитесь, что сняты все транспортировочные детали и стяжки. Возьмите печатающую головку (ПГ) рукой и убедитесь, что она свободно перемещается.

Подключите кабель питания в разъём адаптера питания до упора и в розетку к сети 220 В ± 15% (50Гц) с заземлением.

Переведите кнопку включения в положение 1 экран и внутренняя подсветка принтера включатся.

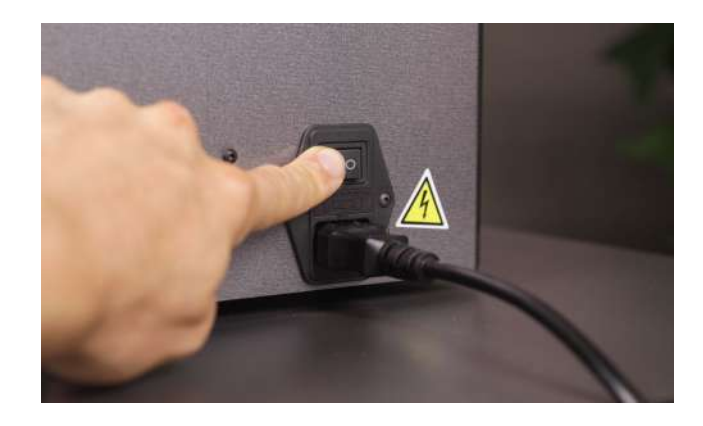

Не подключайте Designer XL Series 2 к розетке без заземления. Это может привести к нарушениям работы устройства.<sup>4</sup>

При первом запуске Designer XL Series 2 предложит выбрать язык интерфейса. В дальнейшем язык можно будет изменить в меню принтера. После выбора языка на экране принтера отобразится приветственное окно с информацией об активации устройства. Активацию необходимо выполнить один раз при первом включении.

Чтобы активировать новый принтер перейдите на страницу picaso-3d.ru/account/ и войдите в свой аккаунт[.](https://picaso-3d.ru/ru/reg) Если у вас ещё нет аккаунта, зарегистрируйтесь через онлайн-форму.

Введите данные с экрана принтера (серийный номер, SWC, HC 1, HC 2) в форму активации и нажмите «Активировать».

На экране принтера нажмите «Ввести код активации», введите полученный код и нажмите «Активировать».

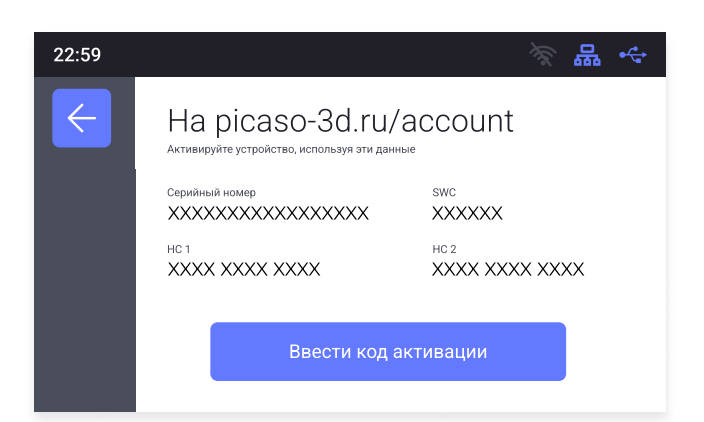

4 В Designer XL Series 2 используются нагревательные элементы с питанием 220 В. Принтер оснащён
устройством защитного отключения (УЗО), обеспечивающим безопасность в случае возникновения
нештатной ситуации. В случае отсутствия заземления это устройство не работает.

<span id="page-15-0"></span>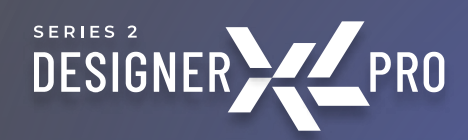

# Управление Принтером

<span id="page-16-0"></span>Управление 3D принтером осуществляется через меню на экране<sup>4</sup>. В верхней части экрана находится строка состояния Designer XL Series 2 — она отображает активные системы устройства. Для запуска печати нажмите «Печать» на стартовом экране. Чтобы перейти в главное меню потяните за верхнюю панель, проведя пальцем сверху вниз.

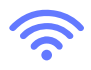

Беспроводное подключение Подключение принтера к ПК через Wi-Fi соединение.

Проводное подключение Подключение принтера к ПК через кабель Ethernet.

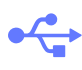

Наличие USB-flash накопителя

Чтение принетром установленного USB-flash накопителя.

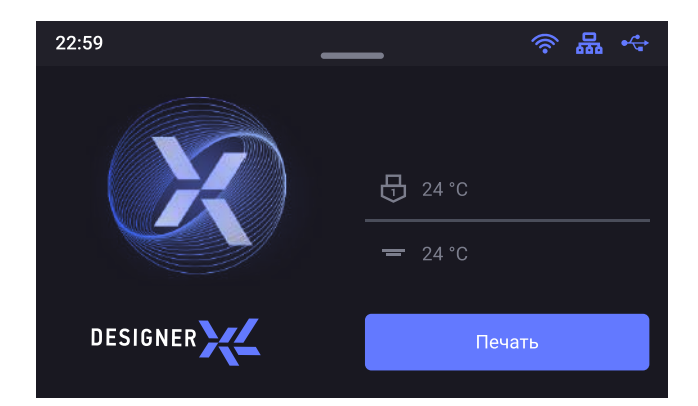

### Печать

#### Выбор файла

Показывает содержимое установленного в принтер USB flash-накопителя в виде папок и файлов с расширением .plgx, .gcode. Позволяет выбрать файл для начала печати.

### [Принтлисты](#page-61-0)

Показывает список заданий активного принтлиста<sup>5</sup> с возможностью просмотра всех принтлистов, загруженных на USB flash-накопитель, для последовательного запуска печати (содержимое папки printlists).

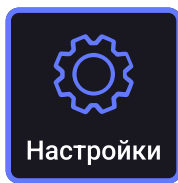

#### О принтере

Выводит на экран основную информацию о принтере.

4 Структура и внешний вид меню могут отличаться в зависимости от версии установленного внутреннего ПО 3D принтера.

 $5$  Принтлист — набор заданий для последовательной печати. Создаётся в программе Polygon X с расширением .ppl при сетевом подключении.

### [Обновить ПО](#page-48-0)

Запускает алгоритм обновления внутреннего программного обеспечения принтера.

#### Системы и режимы

#### Контроль подачи пластика

ВКЛ (по умолчанию) — активирует систему контроля подачи пластика.

#### Допуск энкодера

Позволяет установить границы допустимого отклонения реального расхода материала от расчетного в процентах. По умолчанию — 20%.

#### Запустить калибровку

Проведена по умолчанию. Запускает алгоритм калибровки энкодеров системы контроля подачи пластика с нагревом сопла до рабочей температуры выбранного профиля. Для корректной работы алгоритма необходимо заправить пластиковую нить со стабильным диаметром 1.75 ± 0.1 мм.

#### Контроль наличия пластика

ВКЛ (по умолчанию) — активирует систему контроля наличия пластика.

#### Выравнивание перед печатью

ВЫКЛ (по умолчанию) — активирует режим, в котором при запуске каждой печати вначале будет выполнен алгоритм автоматического выравнивания платформы.

#### Контроль поверхности печати

ВКЛ (по умолчанию) — активирует систему контроля плоскостности печати. При обнаружении препятствий в плоскости печати задание будет поставлено на паузу, а на экране появится уведомление «Сработал контроль поверхности».

#### Подогрев камеры

ВКЛ (по умолчанию) — активирует подогрев печатной камеры во время печати. Темперутара камеры устанавливается в профиле материала.

#### Сетевые настройки

#### Локальная проводная сеть

Позволяет ввести настройки для сетевого подключения вручную или получить их автоматически через DHCP.

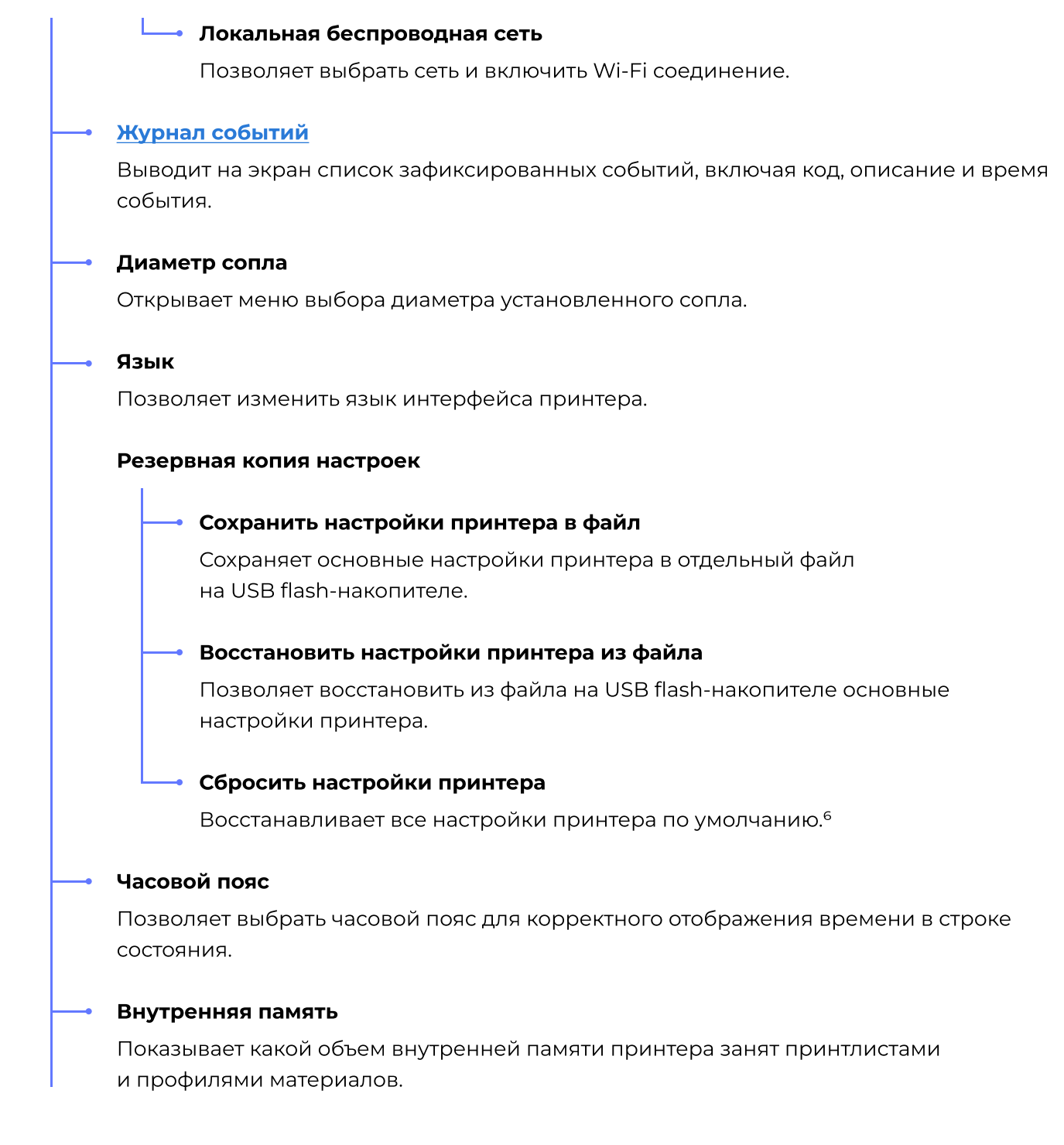

6 После сброса настроек необходимо настроить системы принтера заново:

- назначить профиль материала для сопла в меню «Профили материалов»;
- выбрать диаметр установленного сопла в меню «Настройки > Диаметр сопел»;
- настроить прижим сопла к столу в меню «Сервис > Настройка прижима сопла»;
- провести калибровку системы очистки через меню «Сервис > Настройка системы очистки»;
- откалибровать энкодеры в меню «Настройки > Системы > Контроль подачи пластика > Запустить калибровку».

#### • Активация

Выводит на экран данные активации принтера.

#### Сбросить активацию

Переводит принтер в состояние «Не активирован».

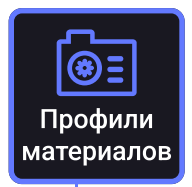

Показывает список всех профилей материалов в памяти принтера. Вверху списка специальной меткой выделен профиль, выбранный на текущий момент. Нажмите на название профиля для изменения его параметров, сохранения в отдельный файл на USB flash-накопителе или удаления из памяти принтера.

#### Импорт

#### Загрузить с USB-накопителя

Позволяет выбрать профиль в формате .ppf7 с USB flash-накопителя и загрузить его в 3D принтер.

#### Скачать из базы профилей PICASO 3D

Позволяет скачать профили материалов из официальной базы профилей. Активно только при наличии Ethernet или Wi-Fi соединения.

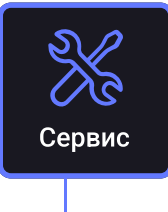

#### [Выравнивание платформы](#page-24-0)

Запускает алгоритм выравнивания поверхности печатной платформы с нагревом сопла и платформы до рабочей температуры выбранного профиля.

#### [Настройка прижима сопла](#page-43-0)

Позволяет корректировать начальную позицию сопла относительно платформы по высоте.

#### Операции с материалом

#### Замена материала

Последовательно запускает алгоритмы извлечения и заправки пластика.

7 Профили материалов, созданные в Polygon X всегда сохраняются в формате .ppf.

#### [Заправка материала](#page-26-0)

Запускает алгоритм заправки пластиковой нити с помощью мотора подачи в ПГ с нагревом сопла до рабочей температуры выбранного профиля.

#### [Извлечение материала](#page-32-0)

Запускает алгоритм извлечения пластиковой нити с помощью мотора подачи из ПГ при температуре выгрузки выбранного профиля.

#### Выгрузка на горячую

Запускает алгоритм извлечения пластиковой нити с помощью мотора подачи из ПГ с нагревом сопла до рабочей температуры выбранного профиля.

#### Низкотемпературная прочистка

Запускает алгоритм извлечения пластиковой нити без помощи мотора подачи из ПГ при температуре выгрузки выбранного профиля. Данная функция позволяет в некоторых случаях очистить канал подачи от остатков ранее заправленных материалов. Подходит для пластиков PLA, PVA, PA.

#### [Сервис сопла](#page-41-0)

Запускает алгоритм сервиса сопла с нагревом сопла до рабочей температуры выбранного профиля и перемещением ПГ в положение для замены сопла.

#### [Настройка системы очистки](#page-45-0)

#### Настройка положения очистителя

Позволяет проверить и настроить положение сопла относительно очистителя сопла.

#### Проверка очистителей с подачей материала

Позволяет проверить результат настройки (позицию сопла относительно отверстия в очистителе) путем подачи материала через очиститель.

#### Проверка очистителей без подачи материала

Позволяет проверить результат настройки (позицию сопла относительно шаблона) без подачи материала.

#### Диагностика

#### Проверка вентиляторов

Позволяет проверить работу вентиляторов: охлаждения детали, охлаждения печатающей головки, циркуляции камеры, охлаждения камеры.

#### Проверка внутренней подсветки

Позволяет определить основные цвета для подсветки.

#### Перемещение платформы

Позволяет переместить платформу для печати в одно из трёх положений: верхнее (10 мм от сопла), среднее (305 мм от сопла),
транспортировочное (405 мм от сопла), нижнее (600 мм от сопла).

#### [Сушка пластика](#page-63-0)

Запускает алгоритм сушки пластика с указанием температуры и времени сушки. После выбора параметров сушки платформа будет перемещена в среднее положение.

#### Заправить пластик

Запускает алгоритм заправки пластиковой нити с помощью мотора подачи в ПГ с нагревом сопла до рабочей температуры выбранного профиля.

#### Включить преднагрев

Запускает нагрев сопла до температуры режима ожидания и платформы для печати до рабочей температуры выбранного профиля. Эта функция позволяет сэкономить время на прогрев перед запуском печати.

Готов к печати — переводит Designer XL Series 2 в режим готовности для удаленного старта печати из окна Polygon X.

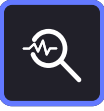

Монитор — показывает данные с датчиков и систем принтера.

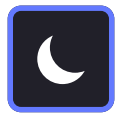

Ночной режим - выключает подсветку принтера.

### <span id="page-22-0"></span>Управление во время печати

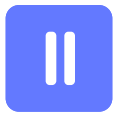

Пауза / Продолжить — приостанавливает печать с возможностью последующего возобновления с того же места.

Во время печати меню не изменяет структурный вид, оставляя доступными лишь необходимые пункты. Для перехода в меню во время печати проведите пальцем по экрану сверху вниз.

![](_page_22_Figure_4.jpeg)

![](_page_22_Picture_5.jpeg)

Позволяет изменить параметры используемого профиля материала и имортировать профиль с USB-flash носителя во время печати. Для изменения параметров используемого профиля печать будет приостановлена.

Изменить скоростной режим

Позволяет изменить режим скорости печати (доступно только при печати файлов .plgx).

### Остановить печать

Останавливает печать без возможности дальнейшего возобновления.

![](_page_22_Picture_11.jpeg)

### Информация о печати

Открывает окно с информацией о текущей печати задания.

![](_page_22_Picture_14.jpeg)

Монитор Показывает данные с датчиков и систем принтера.

![](_page_22_Picture_16.jpeg)

Настройка прижима сопла8 Позволяет изменить прижим сопла.

![](_page_22_Picture_18.jpeg)

Ночной режим Выключает подсветку принтера.

 $8$  Операция доступна только вне печати и во время печати первого слоя задания .plgx.

<span id="page-23-0"></span>![](_page_23_Picture_0.jpeg)

# с Designer XL Series 2 Основы работы

![](_page_23_Picture_2.jpeg)

### <span id="page-24-0"></span>Выравнивание платформы для печати

В Designer XL PRO Series 2 предусмотрена функция автоматического выравнивания платформы для печати (автоуровень), которая позволяет зафиксировать горизонтальное положение с точностью до 80 микрон. Выравнивание проводится по 4 точкам.

![](_page_24_Picture_2.jpeg)

f.

Проводите выравнивание платформы после перемещения или транспортировки принтера.

Убедитесь, что стекло надёжно зафиксировано на платформе — оба дальних паза стекла зафиксированы скобами, нет воздушной прослойки и посторонних предметов между стеклом и платформой, зажимы прижаты к стеклу.

![](_page_24_Figure_6.jpeg)

### Выравнивание платформы для печати

Если зажимы не прижимаются к стеклу из-за воздушной прослойки между стеклом и платформой, запустите выравнивание с открытыми зажимами. После того как Designer XL выполнит выравнивание, прижмите зажимы к стеклу и повторно запустите выравнивание.

Для запуска выравнивания выберите в меню принтера «Сервис > Выравнивание платформы».

Принтер начнёт нагрев сопла до рабочей температуры последнего использованного профиля для того, чтобы исключить влияние остатков пластика с внешней стороны сопла на результат выравнивания платформы. После выхода на рабочую температуру печатающая головка запустит алгоритм измерения уровня платформы по четырём точкам в углах рабочей области.

Не препятствуйте перемещению ПГ и платформы во время настройки. Операция полностью автоматическая и дополнительных действий для её выполнения не нужно.

Если разница в высоте любой пары измеренных точек превысит 80 микрон, Designer XL Series 2 введёт поправку уровня платформы и запустит повторное измерение. После выравнивания на экране выведется соответствующее сообщение.

Выравнивание платформы завершено. Нажмите «Завершить» для выхода в главное меню.

### <span id="page-26-0"></span>Заправка материала

3D принтер Designer XL Series 2 предназначен для работы с термопластичными полимерными материалами в виде нити диаметром 1.75±0.1 мм с температурой печати до 430 ºC.

Не используйте материалы низкого качества от несертифицированных производителей — это может привести к нестабильной работе 3D принтера, а также к дополнительным расходам на обслуживание и ремонт.

### Для заправки материала в Designer XL Series 2 следуйте пошаговой инструкции:

- 1. В главном меню принтера выберите «Заправить материал».
- **2.** Выберите профиль материала в соответствии с заправляемым материалом и нажмите «Перейти к заправке».

Принтер запустит алгоритм нагрева сопла до рабочей температуры выбранного профиля. После выхода на рабочую температуру печатающая головка перейдёт в положение для заправки материала. На экране отобразится сообщение о готовности.

Не препятствуйте перемещению механизмов 3D принтера во время печати это может привести к травме и повреждениям устройства.

Не прикасайтесь к соплу и платформе в процессе работы принтера — они нагреваются до высоких температур. Прикосновение может вызвать ожог.

3. Распакуйте катушку. Конец пластиковой нити находится под наклейкой.

Ţ

Обратите внимание, конец пластиковой нити не должен быть деформирован. При необходимости отрежьте деформированную часть нити кусачками из комплекта поставки.

### Заправка материала

**4.** Снимите боковую дверцу с левой стороны принтера и поместите катушку с материалом центральным отверстием на держатель так, чтобы нить выходила снизу катушки. Снимите наклейку и вставьте нить в трубку подачи пластика.

![](_page_27_Picture_2.jpeg)

![](_page_27_Picture_3.jpeg)

Не используйте катушки шириной более 100 мм.

Всегда удерживайте и фиксируйте конец нити при установке и извлечении катушки из принтера. Не допускайте запутывания нити в катушке. Это может привести к нештатной остановке во время печати и повреждениям принтера.

**5.** Убедитесь, что катушка и боковая дверца установлены верно: центральное отверстие катушки находится на держателе, а сама катушка прижата к стенке принтера. Протолкните пластиковую нить через трубку до выхода со стороны печатающей головки. Установите обратно боковую дверцу принтера.

![](_page_27_Picture_7.jpeg)

![](_page_27_Picture_8.jpeg)

### Заправка материала

**6.** Конец пластиковой нити вставьте в отверстие экструдера до упора. Придерживайте нить до тех пор, пока не почувствуете, что она заправляется внутрь. Состояние заправки будет отображаться на экране. Операция займёт примерно одну минуту.

После обнаружения пластиковой нити системой контроля наличия пластика запустится алгоритм заправки.

![](_page_28_Picture_3.jpeg)

![](_page_28_Picture_4.jpeg)

**7.** По итогам заправки из сопла выйдет небольшое количество материала. Аккуратно снимите его с платформы. Протяните трубку подачи материала через отверстие направляющей и вставьте её в ПГ до упора. Убедитесь, что трубка находится внутри принтера целиком, и нажмите «Завершить».

![](_page_28_Picture_6.jpeg)

![](_page_28_Picture_7.jpeg)

Печатающая головка перейдёт в парковочное положение — в левый дальний угол. Заправка материала завершена.

## <span id="page-29-0"></span>Печать

Перед каждой печатью наносите на стеклянную платформу специальный клей из комплекта поставки для повышения адгезии. Он нужен для того, чтобы модель не оторвалась от платформы во время печати.

![](_page_29_Picture_2.jpeg)

Фирменный клей PICASO 3D термореактивен — необходимые адгезионные свойства он проявляет при температурах от 45 ºC. При охлаждении до 30 ºC адгезия снижается.

Нанесите немного клея на бумажную или тканевую салфетку и протрите ею охлаждённое стекло. Наносить клей толстым слоем не нужно.

![](_page_29_Picture_5.jpeg)

![](_page_29_Picture_6.jpeg)

Не распыляйте клей внутри принтера. Это приведёт к преждевременному износу и повреждениям механических узлов принтера.

### Для запуска печати следуйте пошаговой инструкции:

- Установите USB Flash-накопитель из комплекта поставки в разъём USB-А на принтере. 1.
- **2.** Нажмите «Печать» на стартовом экране и выберите задание «**TEST.plgx**»<sup>9</sup> из списка файлов на USB Flash-накопителе.

9 Это задание для тестовой печати. При запуске последующих заданий в меню принтера выбирайте файл по присвоенному Вами названию.

![](_page_29_Picture_12.jpeg)

### Печать

Задание TEST.plgx включает модель держателя ключа сопла. На тестовую печать уйдёт чуть больше 1 метра материала. Это примерно 1/360 часть стандартной катушки.

**3.** Выберите профиль материала в соответствии с заправленным материалом и скоростной [режим](#page-53-0). Для первого запуска подойдёт режим «Стандарт». Нажмите «Начать печать».

Принтер запустит подготовку к печати с калибровкой координат рабочей области и прогревом камеры, сопла и платформы. Процесс подготовки с прогревом камеры займёт примерно 45-60 минут.<sup>10</sup> После подготовки Designer XL Series 2 начнёт печать модели. Текущее состояние и ориентировочное время печати будет показано на экране.

Обращайте внимание на печать первого слоя модели. Наличие оптимального [прижима](#page-43-0) и достаточной адгезии являются залогом успеха качественной печати.

После завершения печати печатающая головка переместится в парковочное положение, платформа опустится вниз.

> По умолчанию в Designer XL Series 2 включен подгорев камеры. Отключить подогрев можно в меню «Настройки > Системы и режимы > Подогрев камеры». При этом значительно сократится время подготовки к печати и остывания модели внутри принтера.

> Печать в подогреваемой камере снижает влияние усадки и повышает прочность модели при использовании большинства материалов. Тем не менее, для некоторых задач и материалов подогрев камеры может быть не нужен. Уточняйте необходимость использования подогрева камеры у производителя материала.

4. Не открывая дверцы принтера, дождитесь планомерного остывания камеры и стекла с напечатанной моделью не менее 30 минут после окончания печати. Наденьте перчатки (поставлются в комплекте), затем откройте зажимы стекла, поднимите вытавлкиватель и извлеките стекло из принтера вместе с моделью. Аккуратно снимите модель со стекла. Если модель не удаётся снять руками, подденьте её канцелярским ножом из комплекта поставки.

<sup>10</sup> Время нагрева камеры может быть меньше или больше указанного и зависит от температуры в помещении, где находится 3D принтер.

### Печать

Удерживайте стекло при его извлечении с напечатанной моделью.

Не снимайте модель с горячего стекла.
Не пользуйтесь грубыми средствами для снятия модели. Это может привести к повреждению стекла.

![](_page_31_Picture_4.jpeg)

![](_page_31_Picture_5.jpeg)

- **5.** После снятия модели установите стекло в Designer XL Series 2. Убедитесь, что стекло надёжно зафиксировано на платформе — оба дальних паза стекла находятся под зажимами, нет воздушной прослойки и посторонних предметов между стеклом и платформой, зажимы прижаты к стеклу.
- 6. Установите ключ для смены сопла в распечатанный держатель.

Для подготовки новых заданий на печать воспользуйтесьпрограммой <u>Polygon X</u> актуальная версия программы находится на официальном <u>сайте</u>.

![](_page_31_Picture_9.jpeg)

При печати заданий формата .gcode, созданных сторонними программами, некоторые возможности платформы X неактивны.

### <span id="page-32-0"></span>Извлечение материала

Перед печатью другим материалом, а также перед длительным неиспользованием Designer XL Series 2 необходимо извлечь материал из канала подачи. Извлекать материал после каждой печати не нужно.

### Для извлечения материала из 3D принтера следуйте пошаговой инструкции и подсказкам на экране принтера:

- **1.** В меню принтера выберите «Сервис > Операции с материалом > Извлечение материала». Принтер запустит алгоритм извлечения материала из ПГ с нагревом до температуры выгрузки выбранного профиля.
- **2.** Извлеките трубку подачи материала и пластиковую нить из экструдера. Обрежьте конец нити при помощи кусачек из комплекта поставки. Это нужно для того, чтобы заправить материал в следующий раз.

Не пытайтесь силой вытащить заправленный материал из ПГ. Механизм вытолкнет нить самостоятельно, достаточно немного потянуть её вверх, когда на экране появится соответствующее уведомление.

![](_page_32_Picture_6.jpeg)

![](_page_32_Picture_7.jpeg)

**3.** Снимите боковую дверцу и сверните пластиковую нить, врашая катушку на держателе. При этом обязательно придерживайте конец нити, а затем зафиксируйте его в отверстиях катушки или при помощи наклейки.

Всегда удерживайте и фиксируйте конец нити при установке и извлечении катушки из принтера. Не допускайте запутывания нити в катушке. Это может привести к нештатной остановке во время печати и повреждениям принтера.

### Извлечение материала

![](_page_33_Picture_1.jpeg)

![](_page_33_Picture_2.jpeg)

**4.** Извлеките катушку с материалом. Закройте боковую дверцу и нажмите «Завершить».

Для быстрой смены материала используйте пункт меню «Сервис > Операции с материалом > Замена материала». В этом случае будут последовательно запущены алгоритмы извлечения и заправки материала.

Храните неиспользуемые катушки пластика в отдельном месте. Подробнее об условиях хранения читайте в разделе «Вопросы и ответы».

<span id="page-34-0"></span>Polygon X — программа для подготовки заданий на печать, разработанная специально для принтеров PICASO 3D. Кроме настройки заданий, в ней можно отслеживать состояние подключенных принтеров, создавать новые профили материалов или назначать паузу на определенном слое печати модели. Весь функционал Designer XL Series 2 доступен только при работе с файлами заданий .plgx, подготовленными в Polygon X.<sup>11</sup>

Дляначала работы скачайте актуальную версию Polygon X с официального сайта, установите и активируйте на своем ПК, следуя подсказкам программы.

Далее загрузите 3D модель в одном из форматов: **.stl, .obj, .3ds** или **.amf** любым из способов:

- Выбрать в строке меню «Файл > Открыть...».
- $\cdot$  Нажать  $\pm$  в верхнем правом углу программы.
- $\cdot$  Перетянуть файл модели из его директории в окно Polygon X.
- C Использовать комбинацию клавиш быстрого доступа Ctrl + O.

После того, как модель загружена, она отображается в системе координат XYZ. Границы области соответствуют области печати Designer XL Series 2.

Чтобы осмотреть модель с разных сторон, зажмите левую кнопку мыши. При помощи колеса мыши можно приближать и отдалять вид. Также можно менять ориентацию относительно области печати, зажав Shift + левую кнопку мыши. С помощью зажатия правой кнопки мыши можно перемещать модель в плоскости XY.

![](_page_34_Figure_10.jpeg)

Назначения левой и правой кнопок мыши можно поменять местами, выбрав в строке меню
«Настройки > Персонализация и Сеть > Программа > Взаимодействие с программой > Вращать камеру левой кнопкой мыши».

Перед началом подготовки задания можно настроить размер модели, задать количество копий, повернуть модель или отцентровать ее на платформе.

 $11$  Интерфейс программы может отличаться в зависимости от версии Polygon X.

![](_page_35_Picture_1.jpeg)

Если загружено несколько моделей выберите нужную в списке справа. Все изменения будут применяться только для выбранной модели.

![](_page_35_Picture_3.jpeg)

#### Изменить размеры модели

Позволяет изменять размер модели как пропорционально, так и по каждой оси отдельно. Вы можете вписать нужные размеры модели в мм или воспользоваться множителем с точностью 0.0001 для коррекции усадки пластика.

![](_page_35_Picture_6.jpeg)

#### Повернуть модель

Позволяет вращать модель в любой из координат. Поворачивайте модель в зависимости от ее геометрии — старайтесь расположить модель наибольшей плоскостью к платформе, если у модели есть плоская поверхность.

![](_page_35_Picture_103.jpeg)

#### Создать копии модели (Ctrl + D)

Создает копии выбранной модели. Максимальное количество копий за раз — 999. Комбинация клавиш Ctrl+D создаст одну копию модели и автоматически разместит её на платформе.

![](_page_35_Picture_12.jpeg)

### Отразить текущую модель по одной из осей

Позволяет зеркально отразить модель относительно выбранной оси.

![](_page_35_Picture_15.jpeg)

### Разместить модель по центру платформы

Перемещает выбранную модель в центр платформы.

![](_page_35_Picture_18.jpeg)

### Распределить модели по платформе (Ctrl + R)

Автоматически размещает все добавленные модели. Применяется ко всем моделям вне зависимости от выбранных.

После того как модели загружены, можно приступать к подготовке задания на печать. Для этого нажмите «Настроить задание» в правом нижнем углу экрана.

Базовый режим настроек подходит для большинства задач, в нем необходимо настроить только ключевые параметры, остальные рассчитываются автоматическими алгоритмами программы.

![](_page_36_Picture_99.jpeg)

#### Диаметр сопла

![](_page_36_Picture_4.jpeg)

Убедитесь, что диаметр сопла соответствует тому, что установлено в принтере. По умолчанию в Designer XL Series 2 установлено сопло с диаметром отверстия 0.5 мм.

![](_page_36_Picture_6.jpeg)

Установите детализацию в зависимости от ваших предпочтений. Перемещая ползунок детализации, вы изменяете значение высоты каждого слоя печати.

Чем выше детализация, тем меньше высота каждого слоя и больше времени потребуется на печать модели, и наоборот — низкая детализация означает большую высоту слоя и меньшее время печати. Допустимый диапазон детализации зависит от выбранного диаметра сопла.

![](_page_36_Picture_9.jpeg)

Детализация — 0.25 Детализация — 0.05

![](_page_36_Picture_11.jpeg)

![](_page_36_Picture_13.jpeg)

Выберите между двумя вариантами автоподбора настроек: «Прочность» или «Прототип».
Если на изделие будут оказываться физические нагрузки, используйте

режим «Прочность». Для всех остальных случаев подойдет режим «Прототип». Кроме прочности изделия настройка также влияет на время печати — печать прочной детали займет больше времени, чем печать прототипа.

### Поддержка

Включите построение поддержек, если необходимо. Мы рекомендуем включать поддержку, если у моделей есть нависающие области с наклоном более 45° от вертикали.

Нажмите кнопку «Подготовить к печати». Это запустит процесс генерации задания.

По результату генерации модель будет отображена в виде линий — траекторий движений сопла при печати. Типы траекторий можно просмотреть отдельно, переключив их в режиме просмотра слева.

Режим просмотра

Типы траекторий

![](_page_37_Picture_7.jpeg)

![](_page_37_Picture_8.jpeg)

В режиме просмотра задания вы также можете просмотреть его послойно, установить паузу на определенном слое, сохранить или добавить задание в базу для удаленного запуска печати.

![](_page_37_Picture_10.jpeg)

Нажмите «Сохранить как файл» в правом верхнем углу экрана и запишите файл задания на USB flash-накопитель для печати.

# <span id="page-38-0"></span>Подключение к ПК

Designer XL Series 2 можно подключить к ПК по сети, используя проводное или беспроводное соединение. Подключенный принтер будет отображаться в программе Polygon X с возможностью мониторинга и удаленного запуска печати.12

![](_page_38_Picture_2.jpeg)

Для подключения Designer XL Series 2 к ПК выберите один из способов подключения в меню принтера «Настройки > Сетевые настройки».

Чтобы подключиться к локальной беспроводной сети нажмите «ВКЛ», а затем «Выбрать сеть». Выберите сеть для подключения из приведенного списка и введите пароль сети Wi-Fi, если требуется. В строке состояния значек Wi-Fi будет отображать подключение.

Для подключения Designer XL Series 2 к **локальной проводной сети** установите Ethernet-кабель в разъём Ethernet с задней стороны 3D принтера и соответствующий порт на ПК или маршрутизаторе.

Designer XL Series 2 и ПК должны находиться в одной локальной сети.

#### Далее следуйте пошаговой инструкции:

- 1. В меню принтера «Настройки > Сетевые настройки > Локальная проводная сеть», нажмите «ВКЛ» для автоматического получения IP-адреса, либо введите IP-адрес вручную. При активном DHCP IP-адрес будет получен в течение 2-5 минут.
- 2. В меню Polygon X «Настройки > Персонализация и сеть» выберите вкладку «Сетевое подключение». Нажмите «Обновить». Polygon X покажет список всех подключенных к данной подсети 3D принтеров.

<sup>12</sup> Алгоритм подключения актуален для Polygon X версии 2.4.0 и внутреннего ПО принтера версии 6.0.0.

### Подключение к ПК

![](_page_39_Picture_80.jpeg)

- **3.** Установите маркер напротив используемых в работе 3D принтеров. Нажмите «Закрыть».
- 4. Откройте вкладку Polygon X «Мониторинг» для отслеживания статусов подключенных 3D принтеров. В этом окне можно изменять скоростные режимы, ставить печать на паузу и запускать новые задания на печать.

![](_page_39_Picture_4.jpeg)

<span id="page-40-0"></span>![](_page_40_Picture_0.jpeg)

# Сервисные функции

### <span id="page-41-0"></span>Замена сопла

По умолчанию в Designer XL Series 2 установлены стальные сопла диаметром 0.5 мм. Они предназначены для печати основными видами материалов. Менять сопло перед каждой печатью не нужно.

#### Проводите замену сопла в следующих случаях:

- При отсутствии или недостаточной подаче материала во время печати, если при этом установлены оптимальные настройки профиля материала.}
- При наличии видимых повреждений отверстия сопла, которые искажают подачу материала.}
- $\cdot$  Если нужно сопло другого диаметра или из другого материала.<sup>13</sup>

#### Для замены сопла следуйте пошаговой инструкции:

- **1.** В меню выберите «Сервис > Сервис сопла». Принтер запустит алгоритм с нагревом сопла до рабочей температуры выбранного профиля. Нажмите «Продолжить».
- **2.** Наденьте перчатки (поставляются в комплекте). При помощи ключа из комплекта поставки выкрутите сопло из нагревательного блока согласно примеру на фото.

![](_page_41_Picture_9.jpeg)

Извлекаемое сопло горячее. Будьте аккуратны!

![](_page_41_Picture_11.jpeg)

![](_page_41_Picture_12.jpeg)

<sup>13</sup> В Designer XL Series 2 может быть установлено стальное и латунное сопло диаметром 0.2-0.8 мм.

### Замена сопла

**3.** Установите новое сопло в ключ и закрутите его в нагревательный блок до упора согласно примеру на фото.

![](_page_42_Picture_2.jpeg)

![](_page_42_Picture_3.jpeg)

Не выкручивайте охлаждённое сопло. Это может привести к повреждениям нагревательного блока.

Закручивайте сопло до упора, но без использования дополнительных инструментов. Недокрученное сопло, также как и чрезмерное усилие при затяжке, могут привести к поломке нагревательного блока.

4. Выберите диаметр установленного сопла из списка на экране. Нажмите «Сохранить и выйти».

# <span id="page-43-0"></span>Настройка прижима сопла

Прижим сопла — это дополнительное расстояние к высоте слоя между соплом и платформой во время печати первого слоя. Прижим сопла позволяет выполнить печать первого слоя наиболее корректно. Настраивать прижим на новом 3D принтере и перед каждой печатью не нужно.

#### Настраивайте прижим в следующих случаях:

- После восстановления настроек принтера по умолчанию.
- При слабой или сильной адгезии первого слоя печати.
- При отсутствии подачи на первом слое печати.

Оптимальное значение устанавливается индивидуально для каждого 3D принтера. Неверно установленный прижим сказывается на качестве печати, а при печати материалами с высокой усадкой может приводить к повреждениям стекла на платформе.

![](_page_43_Picture_7.jpeg)

#### Сильный прижим

Полупрозрачный или волнистый первый слой.

Приводит к засорению сопла, повреждениям стекла и некачественной печати.

![](_page_43_Picture_11.jpeg)

#### Оптимальный прижим Слабый прижим

Промежуточное значение между сильным и слабым прижимом.

Обеспечивает необходимую адгезию первого слоя для качественной печати.

![](_page_43_Picture_15.jpeg)

Низкая адгезия, отсутствие контакта между линиями печати.

Приводит к отлипанию модели от платформы и некачественной печати.

# Настройка прижима сопла

Для настройки прижима сопла перейдите в меню «Сервис > Настройка прижима сопла» и отрегулируйте зазор между платформой и соплом, при помощи кнопок регулировки с шагом 0.01 мм.

![](_page_44_Picture_43.jpeg)

Увеличение зазора приводит к ослаблению прижима, и наоборот — чем меньше зазор, тем сильнее прижим.

![](_page_44_Picture_4.jpeg)

Прижим сопла можно настраивать как вне печати, так и во время печати первого слоя. Для изменения прижима во время печати нажмите соответствующую кнопку в меню. Изменения вступят в силу сразу после нажатия на кнопки регулировки.

![](_page_44_Picture_6.jpeg)

# <span id="page-45-0"></span>настройка системы очистки

Designer XL Series 2 оснащён системой очистки сопла, которая позволяет избежать поверхностных дефектов во время печати. При настрйоке системы очистки 3D принтер запоминает положение над очистителем, относительно которого строится рабочая область. Настраивать систему очистки на новом 3D принтере и перед каждой печатью не нужно.

![](_page_45_Picture_2.jpeg)

Для сбора остатков пластика из-под очистителя используется встроенный контейнер. Чтобы очистить контейнер от содержимого, снимите боковую дверцу принетра, подставьте ёмкость для мусора под контейнер и откройте заслонку. Проводите очистку контейнера минимум раз в 2 печати.

![](_page_45_Picture_4.jpeg)

![](_page_45_Picture_5.jpeg)

### Проводите настройку системы очистки в следующих случаях:

- $\cdot$  Если система очистки работает некорректно: пластик не попадает в отверстие силиконового очистителя, накапливаясь на сопле, что приводит к образованию дефектов на печатаемых моделях.
- После восстановления настроек принтера по умолчанию.

Для калибровки Вам понадобится распечатать файл «Калибровочный шаблон очистителя.plgx» с USB Flash-накопителя из комплекта поставки.

Перед проведением калибровки дождитесь охлаждения сопла до температуры не более 50 ºC — примерно 10-15 минут после последнего нагрева.

![](_page_45_Picture_11.jpeg)

# настройка системы очистки

### Для проведения настройки следуйте пошаговой инструкции:

- 1. Замените левый силиконовый очиститель на распечатанный калибровочный шаблон.
- 2. В меню выберите «Сервис > Настройка системы очистки > Настройка точки очистителя». Печатающая головка перейдёт в положение для настройки, установится над шаблоном.

![](_page_46_Picture_4.jpeg)

**3.** Используя кнопки пошаговой регулировки, скорректируйте положение сопла по оси Х таким образом, чтобы конец сопла располагался точно над указателем шаблона. Нажмите «Настроить по Y», чтобы перейти к регулировке по оси Y.

![](_page_46_Picture_6.jpeg)

![](_page_46_Picture_7.jpeg)

4. Аналогичным способом скорректируйте положение сопла над указателем шаблона по оси Y. Нажмите «Завершить».

46

![](_page_46_Picture_9.jpeg)

![](_page_46_Picture_96.jpeg)

# настройка системы очистки

**5.** Проверьте корректность настройки, выбрав в меню принтера «Сервис > Настройка системы очистки > Проверка очистителя без подачи материала» — печатающая головка перейдёт в положение над шаблоном. Проверьте положение сопла относительно указателя шаблона. Если положения не совпадают, повторите калибровку. Если совпадают, замените шаблон на силиконовый очиститель и продолжайте использование Designer XL Series 2.

Дополнительно можно провести проверку очистителя с подачей материала в этом случае Designer XL Series 2 продавит небольшое количество материала через очиститель. При корректной настройке системы, выходящая из-под очистителя нить должна быть тонкой и ровной.

Перед проведением проверки очистителя с подачей материала обязательно замените шаблон на силиконовый очиститель, а также снимите крышку с левой стороны принтера, открутив 2 фиксирующих винта.

![](_page_47_Picture_5.jpeg)

![](_page_47_Picture_7.jpeg)

Система очистки настроена Требуется настройка системы

### <span id="page-48-0"></span>Обновление внутреннего ПО принтера

### Для обновления внутреннего ПО 3D принтера следуйте инструкции:

- 1. Скачайте актуальную версию прошивки с официального сайта.
- 2. Отформатируйте USB flash-накопитель (файловая система FAT32, интерфейс USB 2.0, рекомендуемый объём — до 16 Гб).
- **3.** Запишите файл обновления **xplatform.bin** на USB flash-накопитель в корневую папку.
- 4. Установите USB flash-накопитель в разъём USB-А на принтере.
- 5. В меню принтера выберите «Настройки > 0 принтере > Обновить ПО».

![](_page_48_Picture_7.jpeg)

Desiger XL Series 2 запустит процесс обновения, после чего перезапустится. По завершению обновления ПО откроется стартовый экран принтера.

<span id="page-49-0"></span>Designer XL Series 2 записывает события во время работы в журнал. В зависимости от типа события, принтер может запустить алгоритм самодиагностики, приостановить или прервать печать. Наиболее важные события будут показаны на экране 3D принтера в процессе или по окончанию выполнения задания.14

Каждому событию соответствует уникальный код. Буквенные обозначения вначале каждого кода указывают на уровень события. Всего есть 5 уровней:

- M 1-й уровень. Стандартные операции. Не требуют вмешательства пользователя.
- W 2-й уровень. Не требует вмешательства пользователя во время печати. По завершению печати на экран выводятся соответствующие рекомендации.
- E 3-й уровень. Приостанавливает печать до вмешательства пользователя. Во время паузы на экран выводятся описание и рекомендации для возобновления печати.
- CE 4-й уровень. Отключает нагревы, прерывает печать без возможности её возобновления. На экран выводятся описание и соответствующие рекомендации.
- FE 5-й уровень. Отключает нагревы, прерывает печать без возможности её возобновления. Ограничивает использование принтера до его перезагрузки. На экран выводятся описание и соответствующие рекомендации.

Журнал событий может отображать до 2000 событий, расположенных в обратном порядке - от новых к старым. События в журнале не обнуляются при перезагрузке 3D принтера.

![](_page_49_Picture_173.jpeg)

14 Состав журнала событий может отличаться в зависимости от установленной версии ПО.

![](_page_50_Picture_297.jpeg)

![](_page_51_Picture_185.jpeg)

![](_page_51_Picture_2.jpeg)

При возникновении следующих событий не предпринимайте самостоятельных действий. Обратитесь в техническую поддержку по почте **support@picaso-3d.ru.** 

![](_page_51_Picture_186.jpeg)

51

![](_page_52_Picture_73.jpeg)

. . . . . . . . . . . . . . . . . . .

### <span id="page-53-0"></span>Скоростные режимы

Вовремя запуска печати на Designer XL Series 2 кроме профиля материала устанавливается скоростной режим. По умолчанию есть 3 режима: «Медленно», «Стандарт» и «Черновик». Режим скорости печати выбирается в зависимости от желаемого результата, особенностей задания и свойств материала печати.

Файл задания разбивает модель на 4 области:

- **Внешняя поверхность** траектории, формирующие оболочку модели.
- **Внутренняя поверхность** все периметры оболочки модели, кроме внешних.
- **Ваполнение** внутренняя область модели.
- **Поддержка** поддерживающие опоры для нависающих частей модели.

![](_page_53_Picture_7.jpeg)

В предустановленных режимах скорости настроены следующим образом:15

![](_page_53_Picture_190.jpeg)

Все значения указаны в мм/с

В Designer X Series 2 есть возможность настроить скорости самостоятельно, выбрав режим «Ручной» при запуске задания на печать. Используйте ручные настройки только при особой необходимости. Рекомендуемые скорости печати уточняйте у производителя материала.

15 Настройки предустановленных скоростных режимов могут отличаться в зависимости от версии установленного внутреннего ПО 3D принтера.

### <span id="page-54-0"></span>Извлечение и замена нагревательного блока

По умолчанию в Designer XL Series 2 установлен нагревательный блок 400. Он предназначен для печати большинством материалов с рабочей температурой до 430 ºC. Извлекать нагреватель после каждой печати не нужно.

#### Проводите извлечение в следующих случаях:

- Перед печатью PLA, PETG, TPU некоторых производителей, когда необходимо сменить «блок 400» на «блок 250».
- При наличии видимых или скрытых повреждений нагревателя, которые затрудняют подачу материала или приводят к некорректной работе блока. В этом случае потребуется замена нагревательного блока на новый.
- При глубоком засоре в канале подачи, когда замена сопла не помогает. В этом случае потребуется извлечь нагревательный блок и прочистить канал подачи вручную.

### Для извлечения и последующей установки (замены) нагревательного блока следуйте пошаговой инструкции:

- 1. Извлеките пластик, если он заправлен, выбрав в меню принтера «Сервис > Операции с материалом > Извлечение материала».
- 2. Переведите кнопку питания принтера в положение 0. Принтер выключится.
- **3.** Наденьте перчатки (поставляются в комплекте) и вручную переместите печатающую головку к себе.

54

4. Открутите 2 винта в верхней крышке ПГ. Снимите крышку ПГ, приподняв вверх и потянув её на себя.

![](_page_54_Picture_11.jpeg)

![](_page_54_Picture_12.jpeg)

### Извлечение и замена нагревательного блока

5. Отключите контакты нагревательного блока из разъёма на плате ПГ.

При отключении контактов тяните за штекер, а не за провода. Будьте аккуратны!

![](_page_55_Picture_3.jpeg)

6. При помощи Г-образного шестигранника 2 из комплекта поставки ослабьте углубленный винт
в радиаторе на 3-4 оборота.

![](_page_55_Picture_5.jpeg)

### Извлечение и замена нагревательного блока

7. Извлеките нагревательный блок из ПГ, аккуратно потянув его вниз.

Извлекайте блок нагревателя в перчатках или убедитесь, что он не горячий. Будьте осторожны!

![](_page_56_Picture_3.jpeg)

![](_page_56_Picture_4.jpeg)

- **8.** Выполните необходимое действие прочистку канала подачи или замену нагревательного блока.
- 9. Проверьте наличие термопасты на внешней стороне термобарьера (трубки) и, в случае отсутствия, нанесите её заново (поставляется в комплекте). Проведите
сборку в обратном порядке — от пункта 7 до пункта 4.

![](_page_56_Picture_7.jpeg)

![](_page_56_Picture_8.jpeg)

**10.** Переведите кнопку питания принтера в положение 1. Принтер включится.

Если возникли трудности или вопросы, напишите нам по почте [support@picaso-3d.ru](mailto:support@picaso-3d.ru)

![](_page_56_Picture_11.jpeg)

### <span id="page-57-0"></span>замена фторопластовой вставки в блоке 250

Фторопластоваявставка в <u>блоке 250</u> может изнашиваться со временем. Вследствие частых нагревов вставка деформируется, что затрудняет подачу пластиковой нити и может привести к засору канала.

По умолчанию в Designer XL Series 2 установлен нагревательный блок 400. В нем нет фторопластовой вставки, поэтому заменять её не нужно.

Производите замену фторопластовой вставки с рекомендованной периодичностью — не реже 1 раза в год или каждые 5000 метров материала.

Блок 250 рассчитан на печать материалами при температуре сопла до 250 °C. Тем не менее, при частой печати с температурой сопла близкой или равной 250 °C вставка изнашивается значительно быстрее. В этом случае меняйте фторопластовую вставку по мере её износа при частом срабатывании контроля подачи материала.

### Чтобы заменить фторопластовую вставку в блоке 250 следуйте пошаговой инструкции:

- 1. Извлеките материал, если он заправлен, выбрав в меню принтера «Сервис > Операции с материалом > Извлечение материала».
- **2.** Выберите в меню принтера «Се<mark>рвис > Сервис сопла</mark>». Дождитесь нагрева сопла до рабочей температуры и нажмите «Продолжить».
- 3. Наденьте перчатки (поставляются в комплекте). При помощи ключа из комплекта поставки выкрутите сопло из нагревательного блока согласно примеру на фото.

Извлекаемое сопло горячее. Будьте аккуратны!

![](_page_57_Picture_10.jpeg)

4. Извлеките нагревательный блок, следуя [инструкции](#page-54-0).

### замена фторопластовой вставки в блоке 250

**5.** Со стороны стальной трубки (термоизолятора) вкрутите метчик во фторопластовую вставку на несколько витков и вытяните вставку.

Требуемое усилие для извлечения зависит от степени износа вставки. Чем сильнее она деформирована — тем больше усилий может потребоваться.

![](_page_58_Picture_3.jpeg)

![](_page_58_Picture_4.jpeg)

Установите сопло, закрутив его до упора в нагревательном блоке. Убедитесь, что сопло 6. чистое внутри. Если оно загрязнено или изношено — замените сопло на новое.

![](_page_58_Picture_6.jpeg)

![](_page_58_Picture_7.jpeg)

**7.** Вставьте новую фторопластовую трубку в нагревательный блок до упора. Убедитесь, что трубка вставлена до упора в сопло. При правильной установке она не должна выходить за границы термобарьера (стальной трубки) не менее чем на 1.5 мм.

### замена фторопластовой вставки в блоке 250

![](_page_59_Picture_1.jpeg)

![](_page_59_Picture_2.jpeg)

**8.** Проверьте наличие термопасты на внешней стороне термобарьера (трубки) и, в случае отсутствия, нанесите её заново (поставляется в комплекте). Проведите
сборку, следуя инструкциипо извлечению нагревательного блока в обратном порядке.

Если возникли трудности или вопросы, напишите нам по почте [support@picaso-3d.ru](mailto:support@picaso-3d.ru)

![](_page_59_Picture_5.jpeg)

<span id="page-60-0"></span>![](_page_60_Picture_0.jpeg)

### <span id="page-61-0"></span>Как работает визуальное оповещение Designer XL Series 2?

Во время эксплуатации принтер находится в различных состояниях работы или ожидания действий со стороны пользователя. Каждое состояние включает подсветку соответствующего цвета и режима освещения:

#### Цвет и режим подсветки

Статус

![](_page_61_Picture_148.jpeg)

### Что такое монитор?

Это один из экранов меню, на котором выводятся данные с различных датчиков и систем Designer XL Series 2. Открыть его можно, выбрав в меню принтера «Монитор».

### Как узнать серийный номер принтера?

Посмотреть серийный номер можно в меню принтера «Настройки > О принтере». Также номер указан на задней стенке принтера, рядом с кнопкой включения.

### Что такое профиль материала?

Профиль материала — это набор параметров для работы с материалом. Он включает температуру печати, заправки и извлечения, коэффициент подачи, а также уровень работы вентиляторов обдува и охлаждения Designer XL Series 2 во время использования. Полный список параметров профиля доступен в меню Polygon X «Настройки > Профили материалов».

Задание на печать, подготовленное в Polygon X, описывает только геометрические характеристики будущей модели без учёта используемого материала и скорости печати. Таким образом, одно и то же задание можно распечатать различными материалами, используя разные [скоростные режимы](#page-53-0).

### <span id="page-62-0"></span>ВОПРОСЫ И ОТВЕТЫ

 $B$ азовый набор профилей записан в памяти Designer AL Senes 2 и Polygon A по умолчанию. паждый профиль предварительно протестирован нашими инженерами по печати. При обновлении программы Polygon X список стандартных профилей может быть изменён.

Кроме базового набора существует облачная база профилей, откуда можно загрузить нужный Вам профиль в 3D принтер. Доступ к базе может осуществляться из меню принтера, если он подключен к ПК, или из программы Polygon X во вкладке «База профилей PICASO 3D» меню «Профили материалов». Кроме того, скачать необходимый профиль можно из Центра поддержки PICASO 3D, перейдя по ссылке[.](https://helpcenter.picaso-3d.ru/materials/profile-base#!/tab/716650607-2)

 $\epsilon$ сли в оазе профилей нет нужного профиля — его можно создать в программе Polygon A. параметры при создании нового профиля подоираются путем тестирования, и исходя из данных, предоставленных производителем пластика.

> для одинаковых материалов разных производителей может потреооваться использование разных профилеи. Создавайте новый профиль для каждого используемого в работе пластика. подробные параметры профиля уточняйте у производителя пластика.

#### Как создать новый профиль?

для создания и загрузки нового профиля в Designer AL Senes 2 следуите пошаговой $\mu$ инструкции:16

- **1.** В строке меню Polygon X выберите «<mark>Настройки > Профили материалов</mark>».
- **2.** Кликните правой кнопкой мыши в поле «**Список профилей»** и выберите «**Создать новый** профиль». Присвойте имя новому профилю и нажмите клавишу Enter.
- **3.** Измените настройки профиля в соответствии с рекомендациями производителя используемого пластика. Нажмите «Сохранить изменения».
- **4.** Теперь кликните по новому профилю правой кнопкой мыши в списке профилей и выберите «Сохранить как...». Запишите профиль в формате .ppl на USB-flash накопитель.
- **5.** Установите USB Flash-накопитель в принтер и выберите в меню «**Профили материалов >** <sup>И</sup>мпорт».
- **6.** Выберите записанный профиль из списка и нажмите «ОК».

Профиль успешно загружен. Теперь его можно использовать для печати.

<sup>16</sup> Алгоритм создания профиля в Polygon X может отличаться в зависимости от версии программы.

![](_page_62_Picture_15.jpeg)

### <span id="page-63-0"></span>Как хранить и сушить материал?

В периоды между использованием рекомендуется хранить катушки с материалом в герметичной упаковке с силикагелем.

Некоторые материалы гигроскопичны и впитывают влагу из окружающего воздуха. Влажный пластик может образовать засор в канале подачи во время печати, что влияет на качество получаемых моделей и функциональность работы 3D принтера. При необходимости, материал может быть просушен в специальной сушке или внутри принтера. Например, в Designer XL Series 2 можно просушить PVA пластик. Для этого:

- 1. В меню принтера выберите «Сервис > Сушка пластика».
- **2.** Установите параметры. Температура: 90 °С. Время 180 мин.
- **3.** Платформа переместится в среднее положение. Разместите катушку PVA на платформе для печати.
- 4. Закройте переднюю дверцу и дождитесь окончания сушки.

Встроенная в 3D принтер функция сушки пластика не гарантирует достижения необходимого уровня влажности для некоторых материалов.

Материал, из которого сделаны катушки, не всегда предназначен для использования при высокой температуре. Более подробные условия сушки уточняйте у производителя материала.

#### Что такое принтлист?

Принтлист — это список из нескольких заданий для печати. Он может включать до 20 различных заданий, при этом количество повторений каждого задания может быть произвольным.

После создания задания в Polygon X, его можно добавить в «Базу заданий» — это локальный список заданий на вашем ПК. Чтобы создать принтлист, перейдите во вкладку «Мониторинг», кликните правой кнопкой мыши в области раздела «База заданий» и выберите соответствующий пункт из меню.17

 $17$  Алгоритмы создания принтлиста и запуска печати в Polygon X могут отличаться в зависимости от версии программы.

![](_page_63_Picture_14.jpeg)

<span id="page-64-0"></span>По принципу работы принтлист очень похож на обычную папку с файлами. Отличие в том, что это отдельный файл с расширением .ppl и запустить его можно только на принтерах PICASO 3D.

Чтобы записать одно задание или целый принтлист в 3D принтер, перетащите его из базы заданий Polygon X на карточку подключенного принтера в разделе «Сеть».

#### Что делать, если не подаётся пластик и/или слышны щелчки в печатающей головке?

Еслишелчки слышны при печати первого слоя, ослабьте прижим сопла на 0.05. Если это происходитпри печати других слоёв модели, проверьте настройки профиля, замените соплои дважды проведите заправку пластика[.](#page-26-0)

Система контроля подачи пластика отслеживает основные возможные проблемы в подаче пластика. Однако, не все из них возможно устранить автоматическими алгоритмами. При частом срабатывании системы контроля подачи пластика, а также в случае работы с выключенным контролем подачи, обратите внимание на следующее:

- $\cdot$  Профиль печати должен соответствовать загруженному пластику. Один и тот же материал, выпущенный под маркой разных производителей, имеет различные характеристики под каждый нужен свой профиль печати.
- ò Пластик должен обладать равномерным диаметром 1.75±0.1 мм по всей длине катушки. Неравномерный диаметр пластиковой нити — признак низкокачественного материала и может привести к возникновению проблем печати.
- $\cdot$  Канал подачи пластика должен быть чистым. При печати возможно скопление остатков пластика на внутренних стенках сопла, что приводит к образованию засора. Кроме того, процесс печати может изнашивать сопло со временем. Старайтесь иметь в наличии несколько запасных сопел.

Для печати абразивными материалами (например, FormaX или UltraX) используйте стальное сопло. Для работы с PLA или ABS допускается использование латунного сопла. Подробные условия печати уточняйте у производителя материала.

### <span id="page-65-0"></span>Что делать, если катушка закончилась, и как её заменить во время печати?

Система контроля наличия материала отследит момент окончания пластиковой нити и поставит печать на паузу. После этого необходимо открыть боковую дверцу со стороны закончившегося материала и извлечь пустую катушку. На её место установите новую и протолкните нить через трубку подачи в экструдер. В меню выберите «Сервис > Операции с материалом > Заправка материала» — Designer XL Series 2 выдавит небольшое количество пластика в передней части стола. Нажмите кнопку продолжения . Печать продолжится с места остановки.

![](_page_65_Picture_3.jpeg)

Не открывайте передние и верхнюю дверцы принтера для замены катушки с материалом во время печати. Это может привести к усадке материала, дефектам печати или отлипанию модели от платформы.

Если проводите замену на другой материал, уточняйте информацию о совместимости у производителей пластиков.

Если катушка не закончилась, но требуется её замена, следуйте пошаговой инструкции:

- **1.** Поставьте печать на паузу.
- **2.** В меню выберите «Сервис > Операции с материалом > Замена материала» 3D принтер последовательнозапустит алгоритмы [извлечения](#page-32-0) и заправки материала. Извлечение и установку катушки проводите через боковую дверцу.
- **3.** Нажмите на экране печати «**Продолжить**». Печать продолжится с места остановки.

#### Что такое блок 250 и в чем разница между блоком 400 и блоком 250?

Нагревательный блок — это составной узел печатающей головки (ПГ), отвечающий за расплав пластиковой нити и поддержание необходимой температуры материала при печати.

Разница между блоком 400 и блоком 250 в особенностях конструкции. При выборе блока руководствуйтесь тем, какой материал будете использовать.

 $\cdot$  Блок 400 предназначен для печати большинством материалов с рабочей температурой до 430ºC, в том числе инженерными материалами, выдерживающими высокие нагрузки. Печатать при высоких температурах на таком блоке позволяет цельнометаллическая трубка термобарьера, через которую материал поступает в сопло.

Данный блок более износостойкий, он подходит для всех материалов, кроме эластичных, а также некоторых PLA и PETG. При длительной печати неподходящим материалом с блоком 400 возможны затруднения подачи и срабатывания системы контроля.

<span id="page-66-0"></span>; Блок 250 предназначен для любых материалов с рабочей температурой до 250°С. Внутри его трубки термобарьера установлена фторопластовая вставка, через которую проходит материал. Это значительно снижает вероятность засора, но ограничивает спектр доступных материлов температурой — до 250 °С.

Данный блок отлично подходит для всех типов эластичных материалов, PLA, PETG и прочих материалов с температурой печати ниже 250 °С.

![](_page_66_Picture_3.jpeg)

Чтобы узнать, какой блок установлен в принтере - нажмите кнопку «Монитор» в главном меню принтера и найдите в списке строку «Нагревательный блок».

Для смены нагревательного блока воспользуйтесь <u>инструкцией по замене</u>. После установки нового блока 3D принтер определит его тип и установит соответствующие ограничения по температуре.

#### Какие детали принтера являются расходными?

Сопло, силиконовый очиститель, стекло и трубка подачи пластика.

#### Какие USB Flash-накопители можно использовать?

USB Flash-накопители с файловой системой FAT32 и интерфейсом USB 2.0 . Рекомендуемый объём — до 16 Гб.

#### Зачем нужна настройка системы очистки?

При настройке системы очистки Designer XL Series 2 запоминает положение над очистителем, относительно которого строится рабочая область 3D принтера. Перед началом печати модели проводится короткая очистка. Это нужно для сохранения качества поверхности слоя и внешней оболочки модели.

### Почему Designer XL Series 2 часто останавливается на короткую паузу?

Обычно это происходит при печати малых моделей. В строке статуса печати выводится надпись «Пауза» с обратным отсчётом времени до завершения. Это сделано для сохранения качества поверхности, так как материалу нужно время для остывания. Этот алгоритм связан с параметром профиля материала «Минимальное время слоя». Если уменьшить этот параметр, есть риск появления поверхностных дефектов на модели из-за перегрева.

Для избежания подобных пауз можно поставить в печать сразу несколько моделей - так общее время слоя будет увеличено.

![](_page_66_Picture_15.jpeg)

<span id="page-67-0"></span>Похожим образом работает система контроля подачи материала. В случае, когда система зарегистрировала отклонение от стабильной подачи, Designer XL Series 2 запускает алгоритм очистки канала подачи — печатающая головка устанавливается над очистиелем и экструдер подаёт некоторое количество материала для прочистки. Если во время прочистки подача не нормализовалась, или если отклонение подачи повторилось в отведенное время после прочистки, Designer XL Series 2 приостанавливает печать до вмешательства пользователя.18

Если система контроля подачи пластика часто регистрирует ошибки в подаче пластика, обратите внимание на настройки профиля и качество используемого пластика.

#### Что делать, если печатная камера не прогрвается?

Убедитесь, что все дверцы и крышки принтера закрыты. Подготовка печати с прогревом камеры занимает не менее 20 минут. Если температура в камере не повышается продолжительное время — сообщите об этом специалисту технической поддержки по почте [support@picaso-3d.ru](mailto:support@picaso-3d.ru).

### Какое обслуживание нужно принтеру?

В осмотре и обслуживании нуждаются направляющие, электронные платы блока управления, вентиляторы в корпусе принтера и термобарьер нагревательного элемента. Все операции по очистке или замене смазочных материалов проводятся при выключенном питании Designer XL Series 2.

Не допускайте изменения цвета смазки на красно-коричневый, появления разводов и следов от средств для адгезии, а также коррозии на поверхности направляющих.

В случае необходимости используйте смазку на основе литиевого мыла (класс консистенции по NLGI 00). Производитель рекомендует использовать смазку Dynalub 520 или ее заменители — Castrol Longtime PD00 и Elkalub GLS 135/N00.

Для очистки блока управления и корпусных вентиляторов от пыли и мелких загрязнений используйте специальную кисточку и портативный пылесос (не поставляется вместе с принтером).

Частота проведения обслуживания зависит от условий эксплуатации. Проверяйте состояние узлов принтера и соответствующее обслуживание по необходимости, не реже раза в год.

При использовании 3D принтера, оснащенного блоком 250 (поставляется в комплекте), производите [замену фторопластовой вставки](#page-57-0) с рекомендованной периодичностью — не реже 1 раза в год или каждые 5000 метров материала.

Блок 250 рассчитан на печать материалами при температуре сопла до 250 °C. Тем не менее, при частой печати с температурой сопла близкой или равной 250 °C вставка изнашивается значительно быстрее. В этом случае меняйте фторопластовую вставку по мере её износа — при частом срабатывании контроля подачи материала.

<sup>18</sup> Алгоритм самодиагностики может отличаться в зависимости от версии внутреннего ПО

![](_page_67_Picture_14.jpeg)